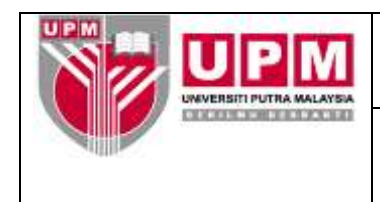

# **MANUAL PENYEDIAAN LAPORAN DARIPADA MODUL**  *PROJECT COSTING*

- **Tujuan :** Manual ini bertujuan untuk menerangkan tatacara Penyediaan Laporan daripada modul *Project Costing* akaun amanah dan projek yang meliputi:-
	- I. Penyata Penyesuaian Akaun Amanah (setiap bulan)
	- II. Laporan JPKA (setiap suku tahun)
	- III. Pemantauan Akaun Amanah Tidak Aktif/Berbaki Debit setiap hujung tahun
	- IV. Potongan 15% caj overhead ke atas Akaun Amanah Seminar/Kursus/Bengkel/Konferensi

## **I. PENYATA PENYESUAIAN AKAUN AMANAH (SETIAP BULAN)**

- 1. Penyata Penyesuaian Akaun Amanah disediakan setiap bulan. Penyata disediakan sepertimana langkah berikut.
- 2. Masuk ke menu utama *Century Financials 8.2*. Pilih *Financial*. Rujuk skrin 1.

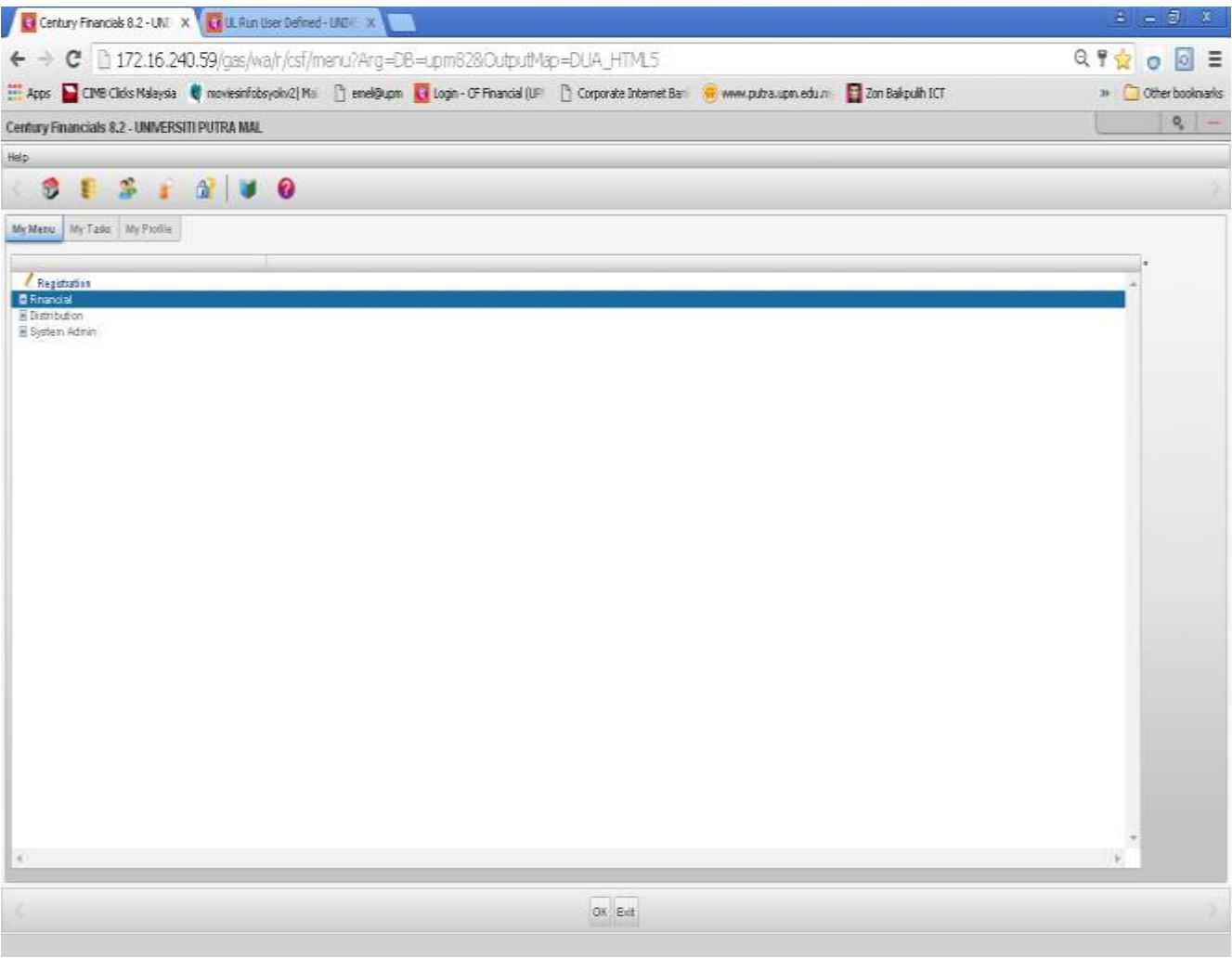

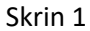

3. Pilih P*roject Costing*. Rujuk skrin 2.

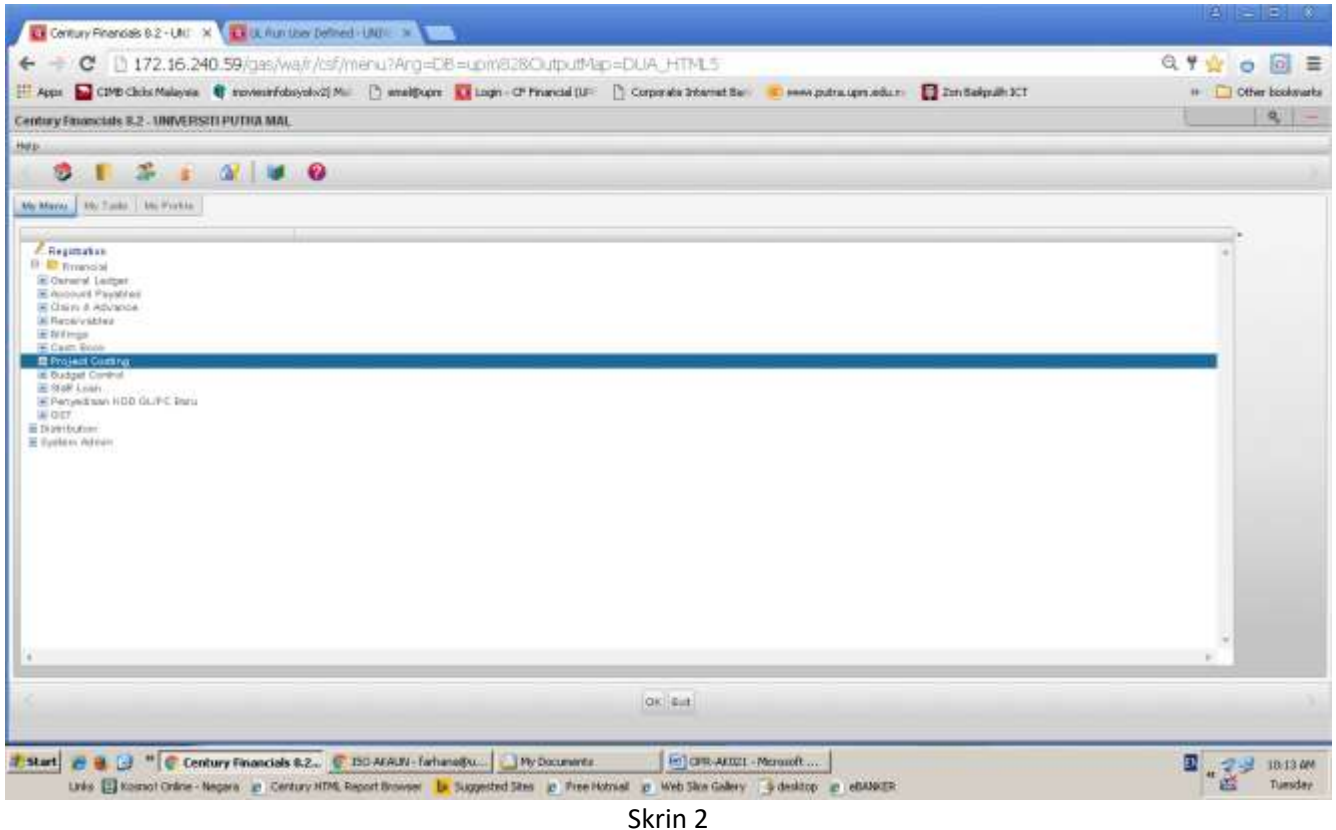

4. Klik *Report* , kemudian pilih *Run User Defined* seperti di skrin 3.

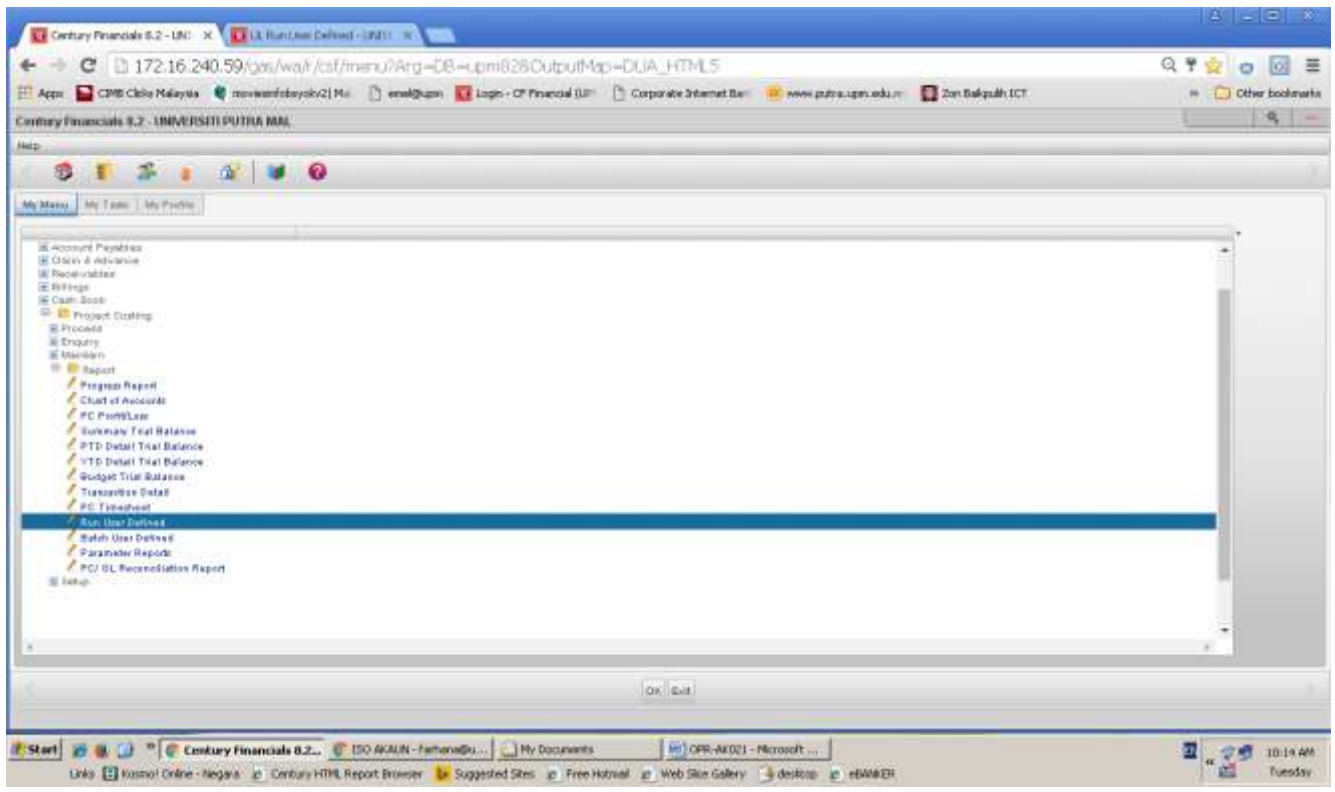

5. Skrin seperti di skrin 4 akan terpapar. Taip 'COST4' pada ruangan *report* dan klik ok.

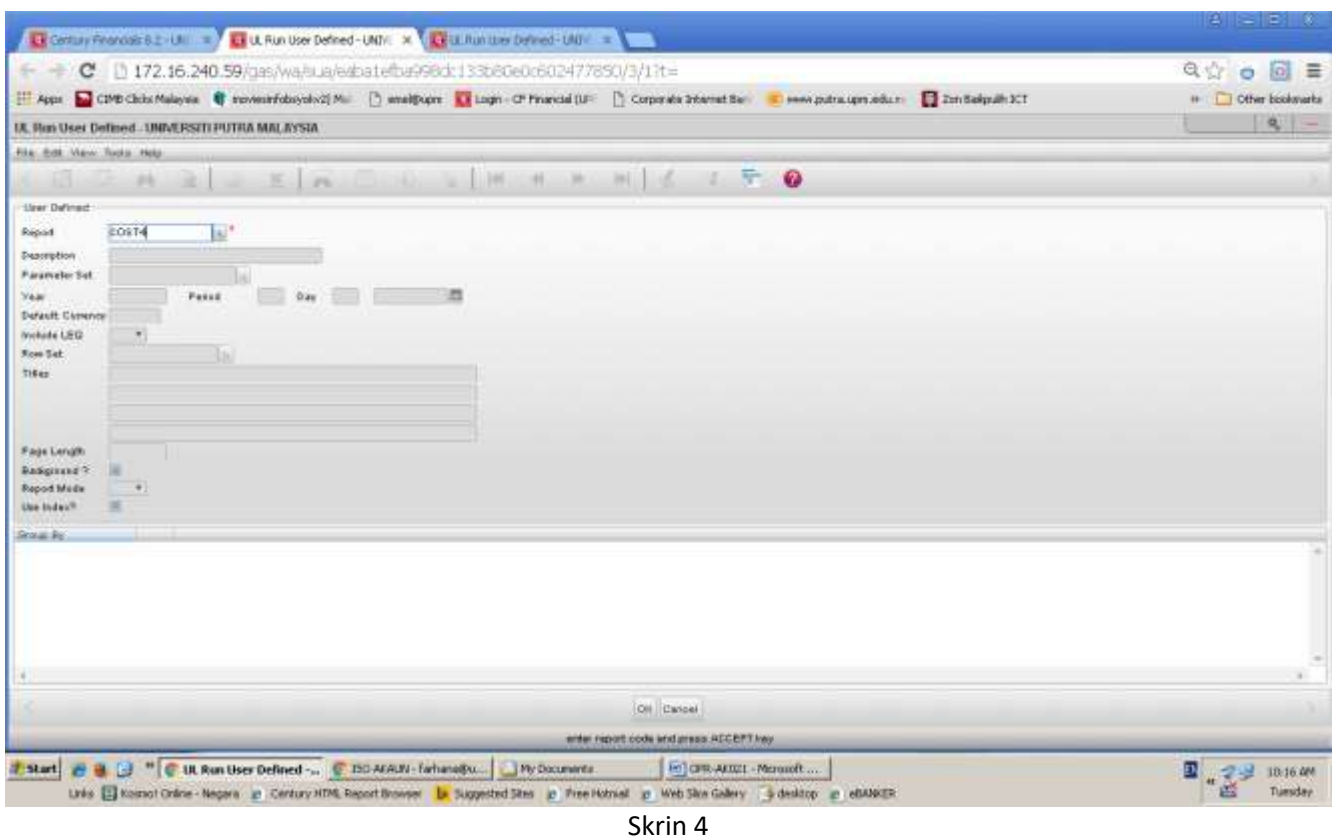

6. Masukkan tarikh yang dikehendaki pada ruangan *year, period & day* seperti di skrin 5. Kemudian klik *ok* sebanyak 2 kali sehingga terpapar seperti skrin 6.

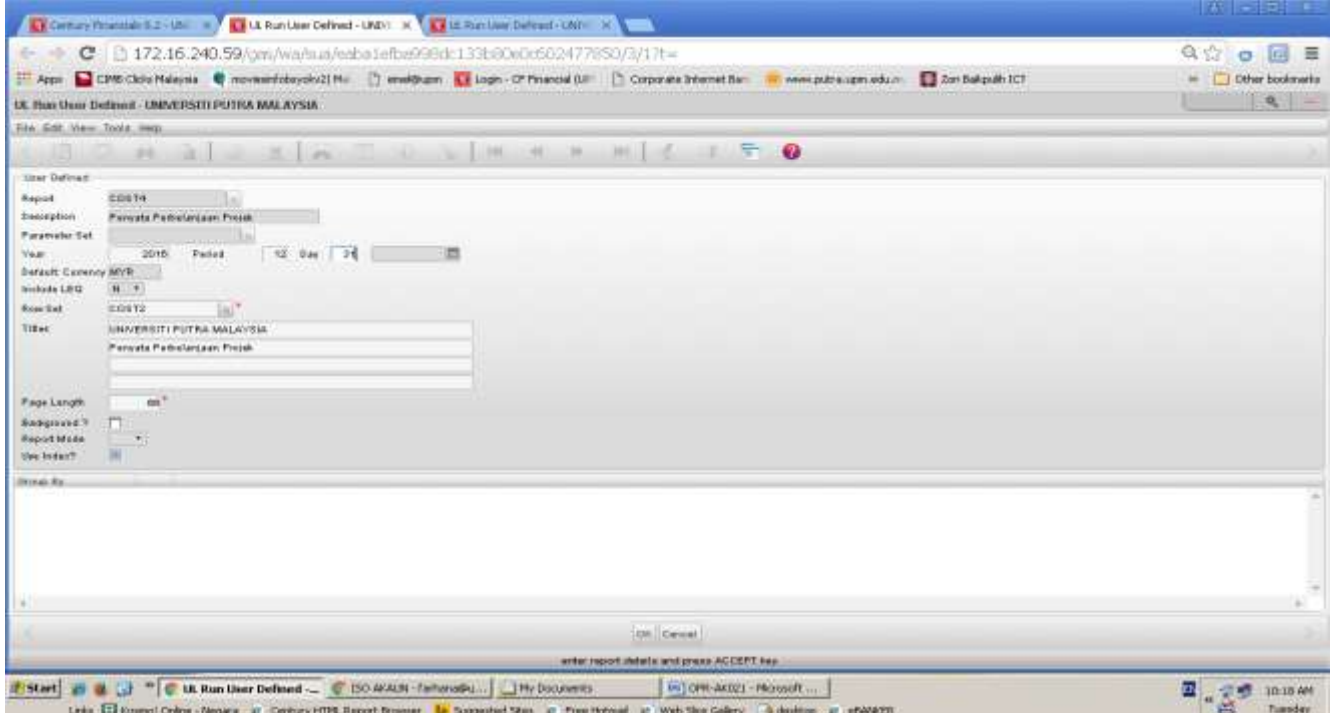

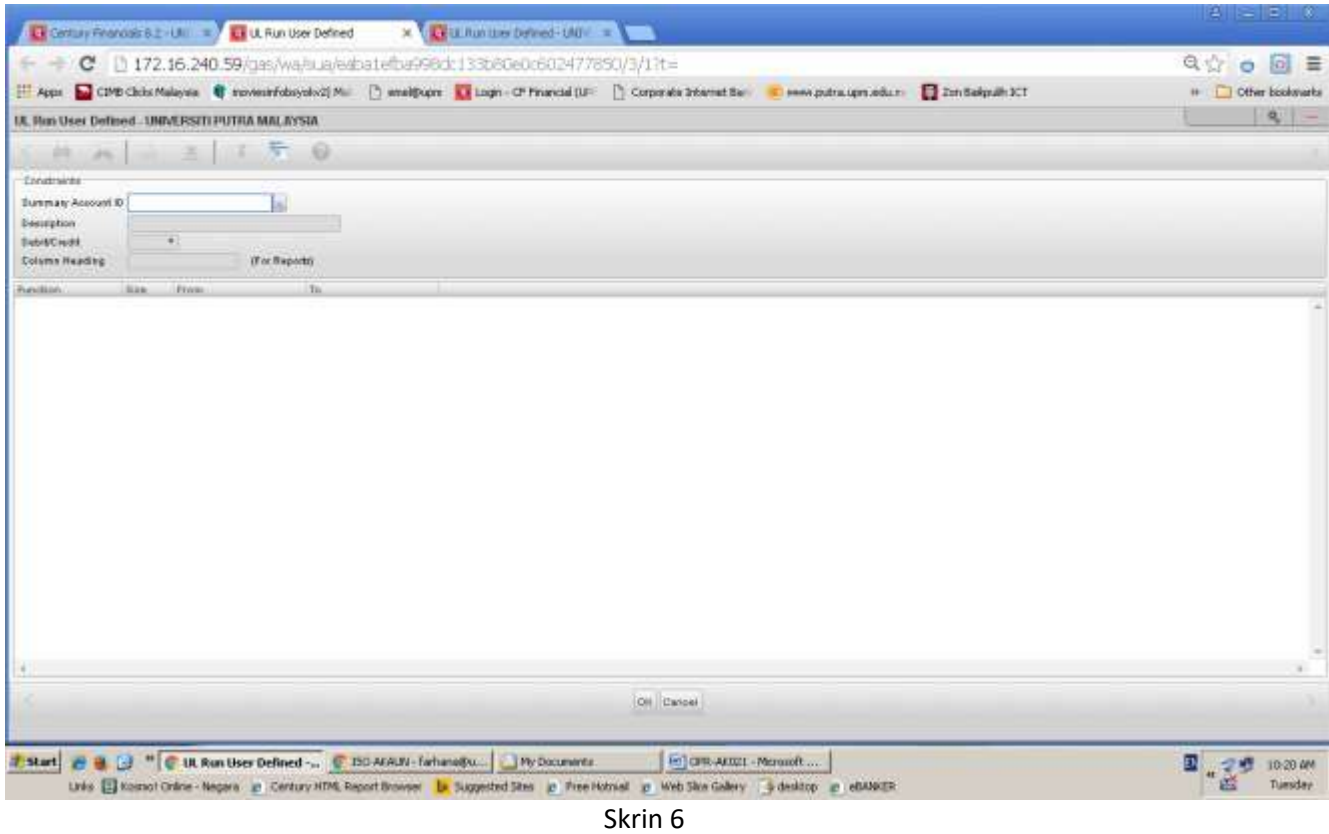

7. Masukkan projek kod pada ruangan *Summary Account ID*. Contoh : 6369101 dan tekan *enter*. Rujuk skrin 7.

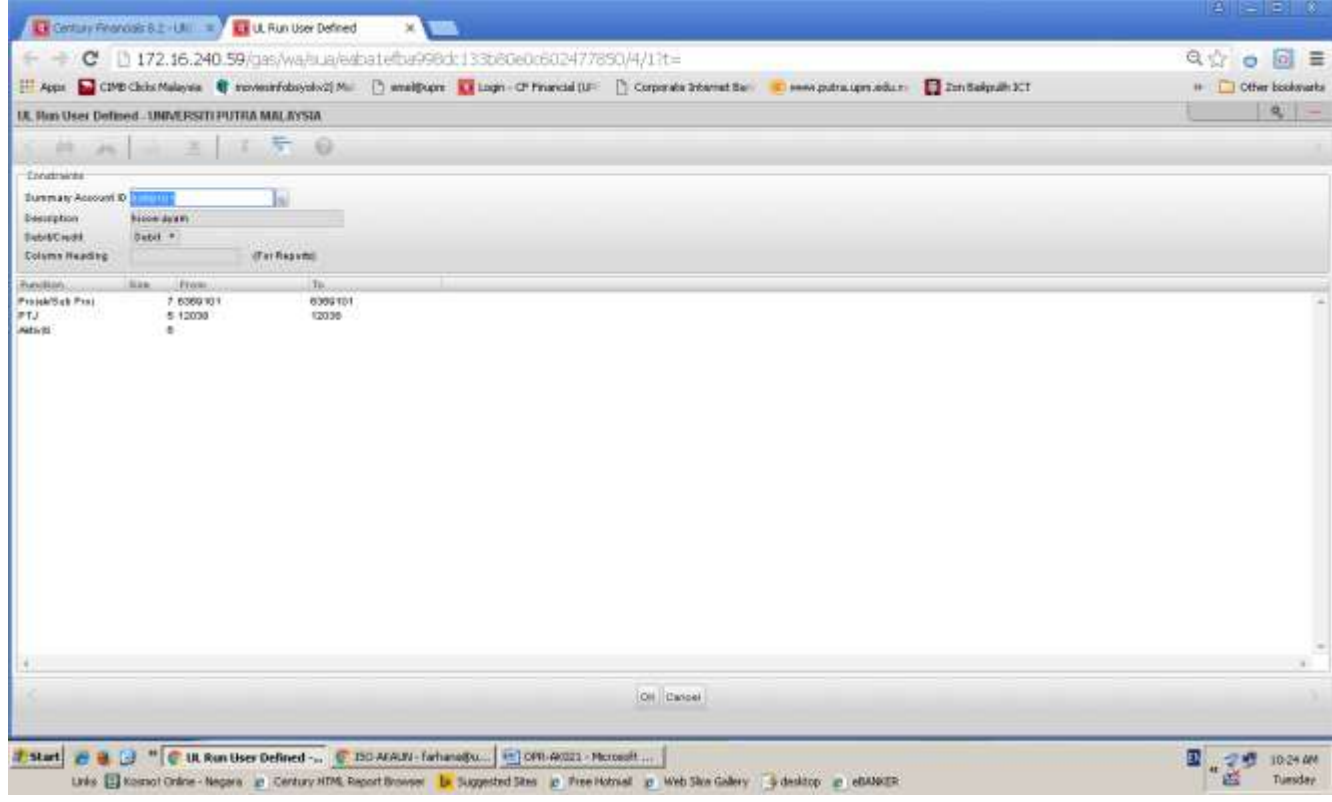

Skrin 7

8. Sekiranya projek kod masih belum disimpan, ruangan Projek/Subprojek akan kosong. Kemudian, , masukkan projek kod , contoh : 6360871 pada ruangan *Summary Account ID* seperti skrin 8. Kemudian tekan enter.

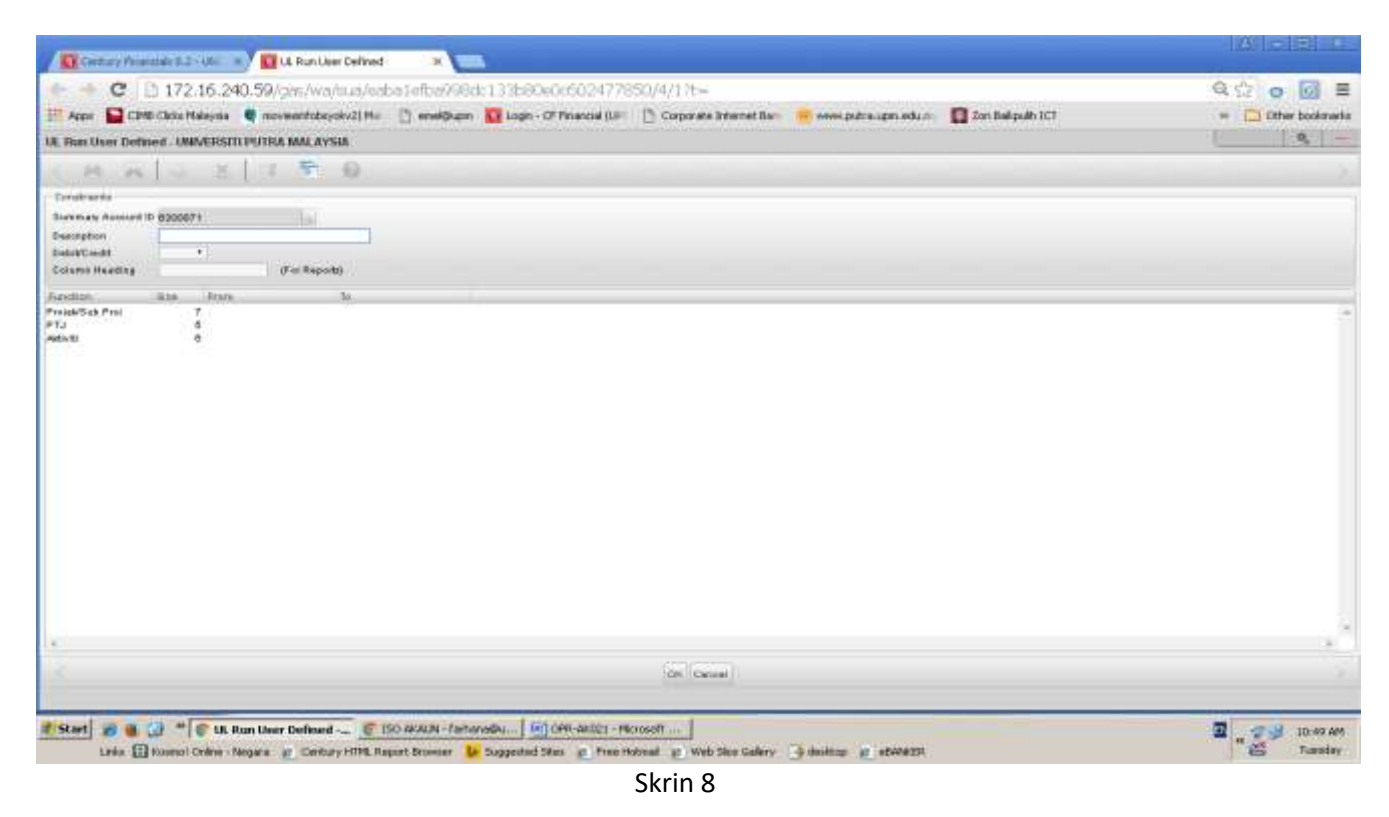

9. Taip 6300871 pada ruangan *Project/subproject*, taip 6300871 pada kolum *From* dan 6300871 pada kolum*To***.**Kemudian klik *ok*. Rujuk skrin 9.

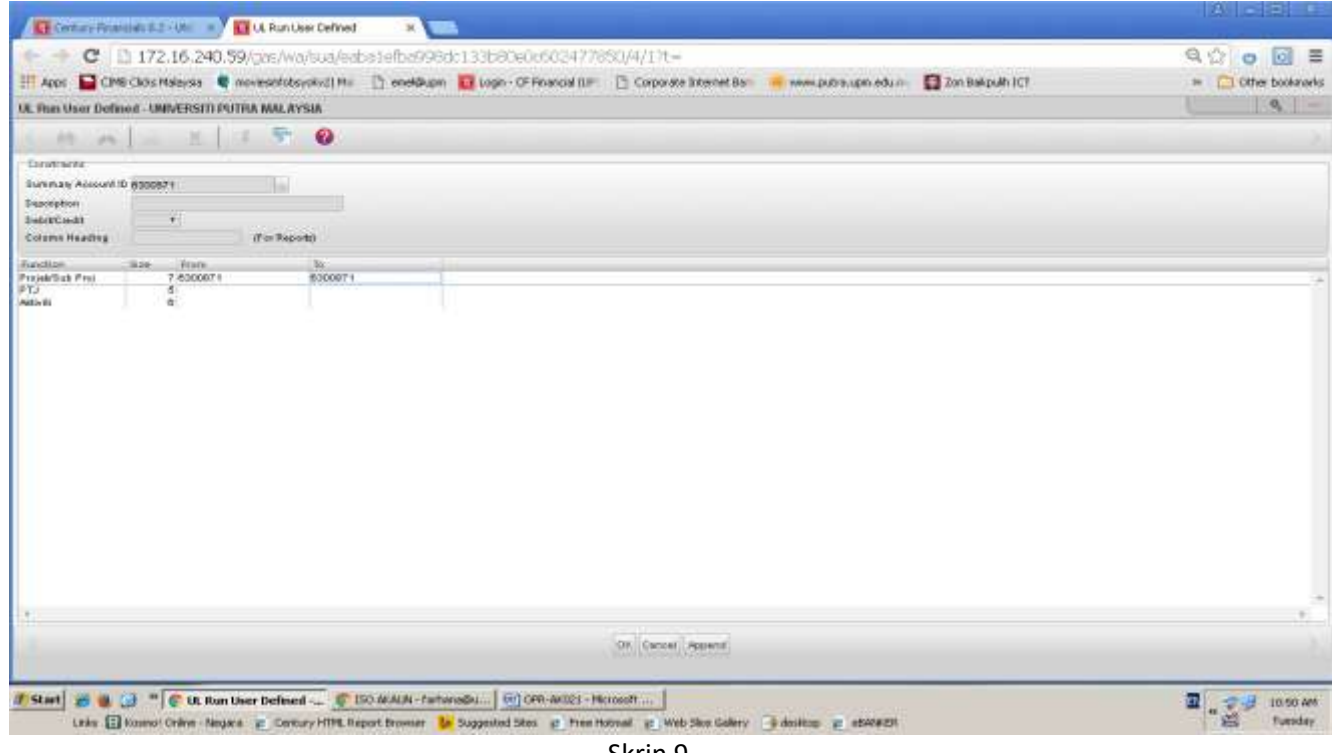

Skrin 9

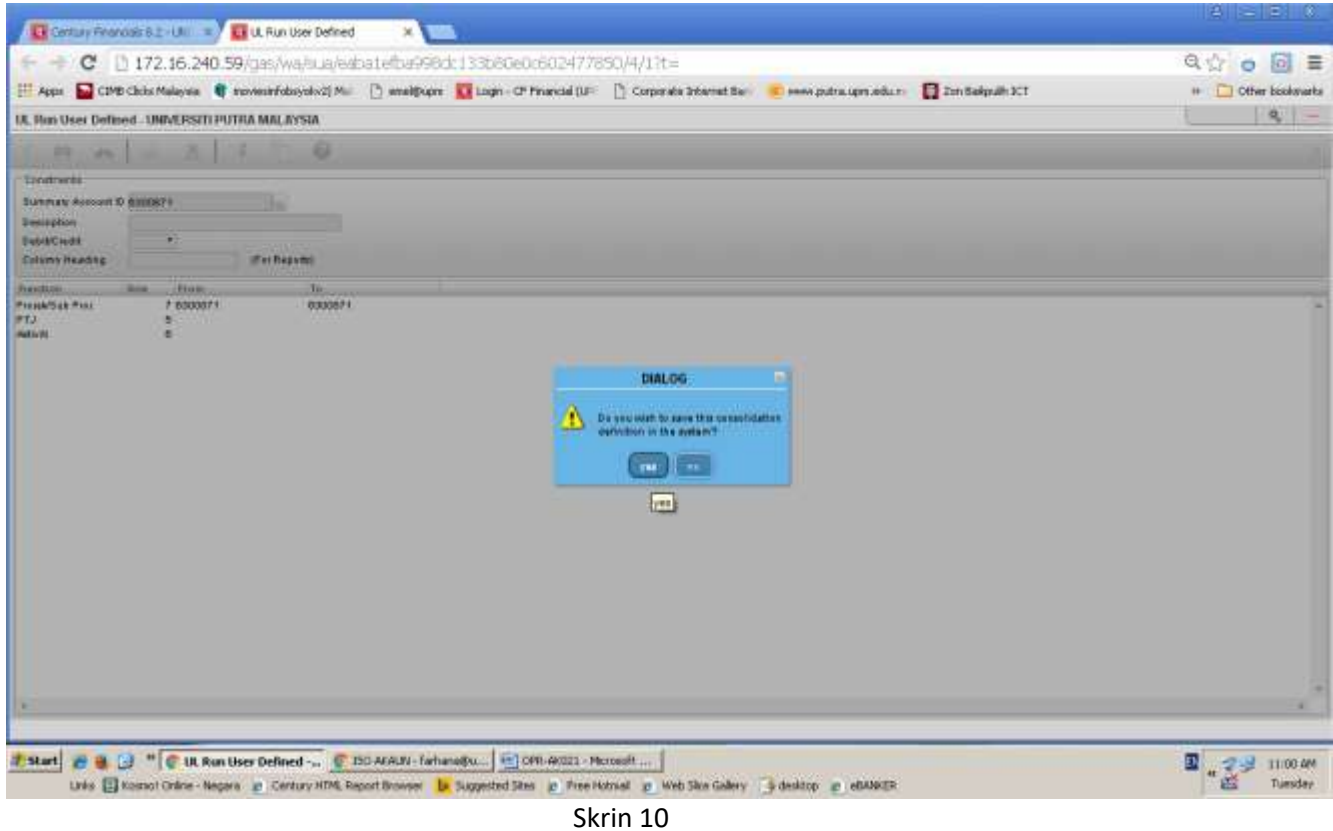

10. Skrin 10 akan terpapar. Klik butang '*yes*' sekiranya maklumat ingin disimpan. Sekiranya maklumat tidak mahu disimpan, klik butang '*no*'.

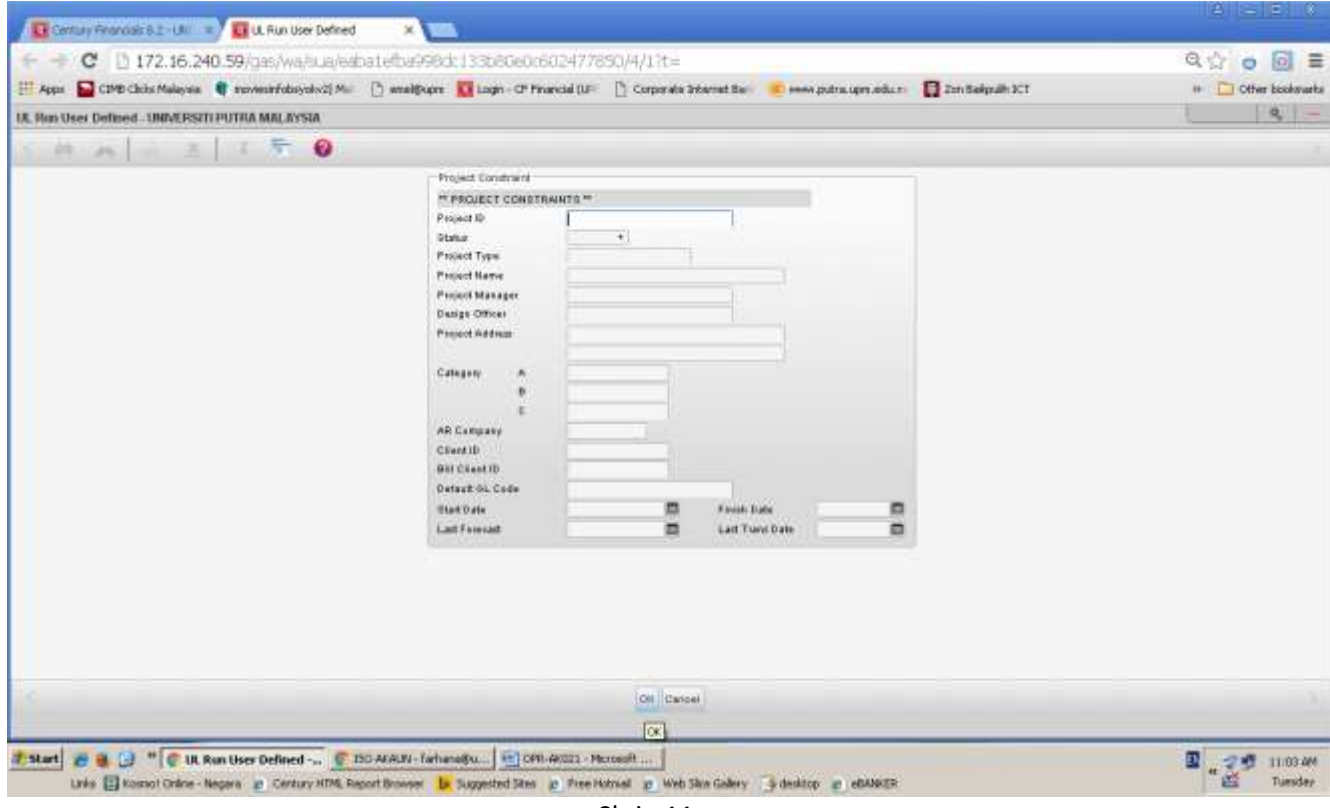

Skrin 11

# 11. Skrin 11 akan terpapar dan klik *ok*.

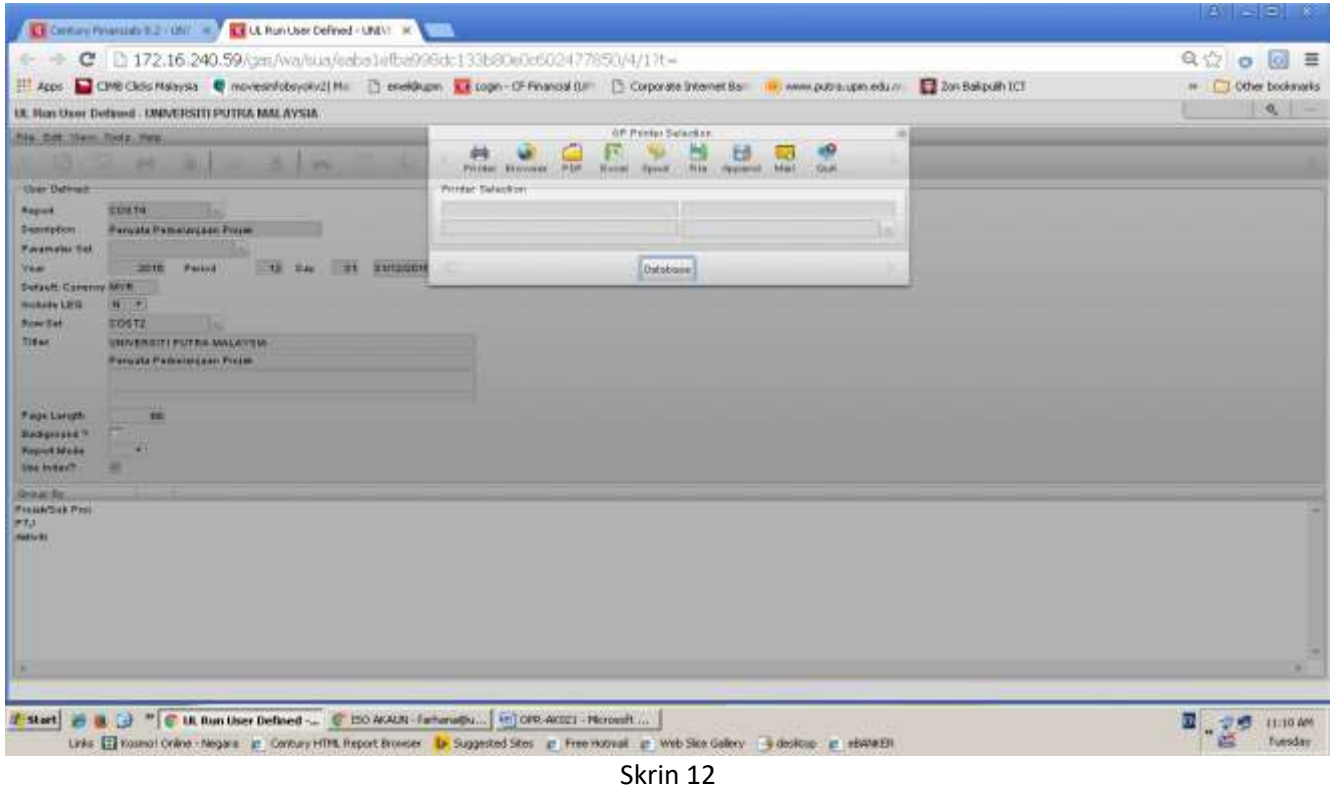

12. Pilih Printer sekiranya ingin mencetak laporan, atau pilih *browser* sekiranya ingin memapar laporan di skrin web sepertimana paparan pada skrin 12. Sekiranya memilih browser, laporan akan terpapar seperti di skrin 13.

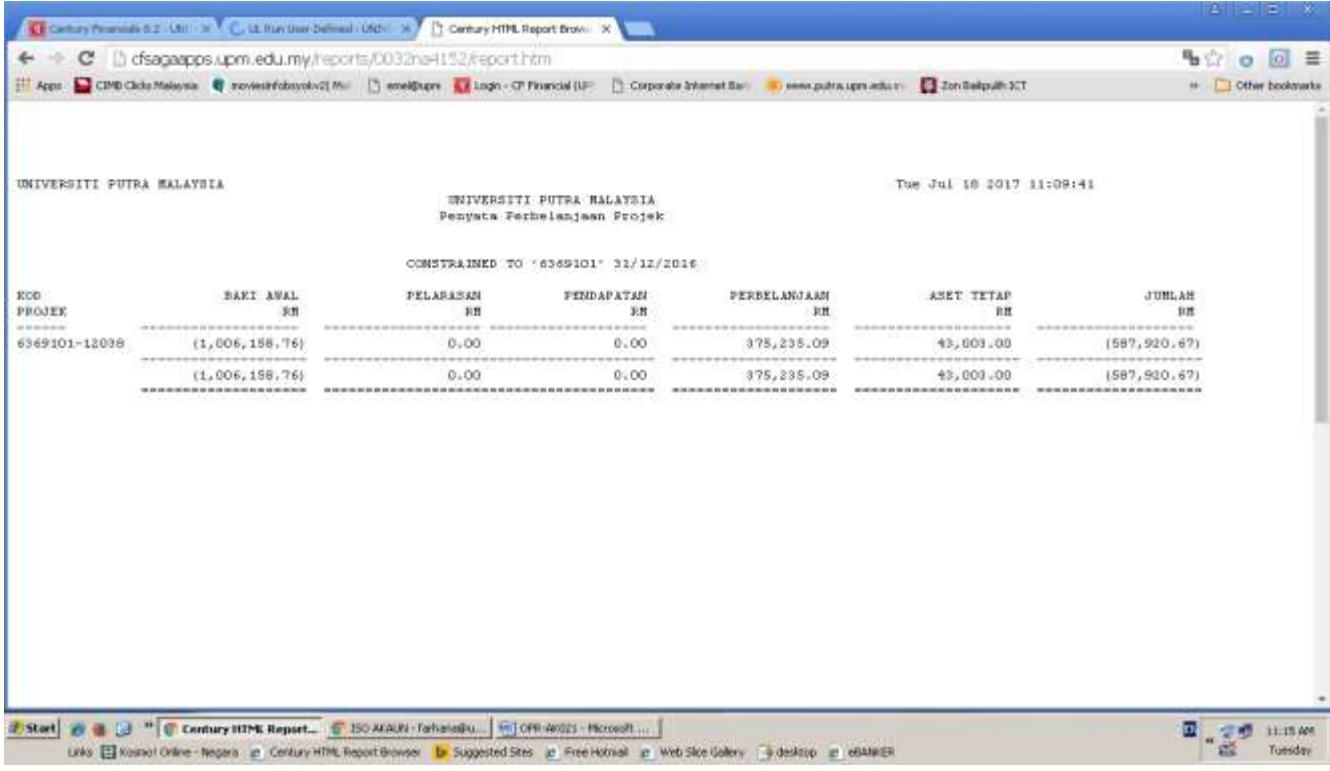

- 13. Kembali ke langkah 7, cetak laporan mengikut kategori akaun amanah. Rujuk skrin 6, pada ruangan Summary Account ID , taip kategori kod sepertimana di bawah :
	- i. 6100000
	- ii. 6200000
	- iii. 6300000
	- iv. 6400000
	- v. 6500000
	- vi. 6600000
	- vii. 6700000
- viii. 6800000
- 
- ix. 5000000
- x. 9000000

14. Laporan akan terpapar kod i - x seperti contoh di skrin 14. Cetak laporan mengikut kategori.

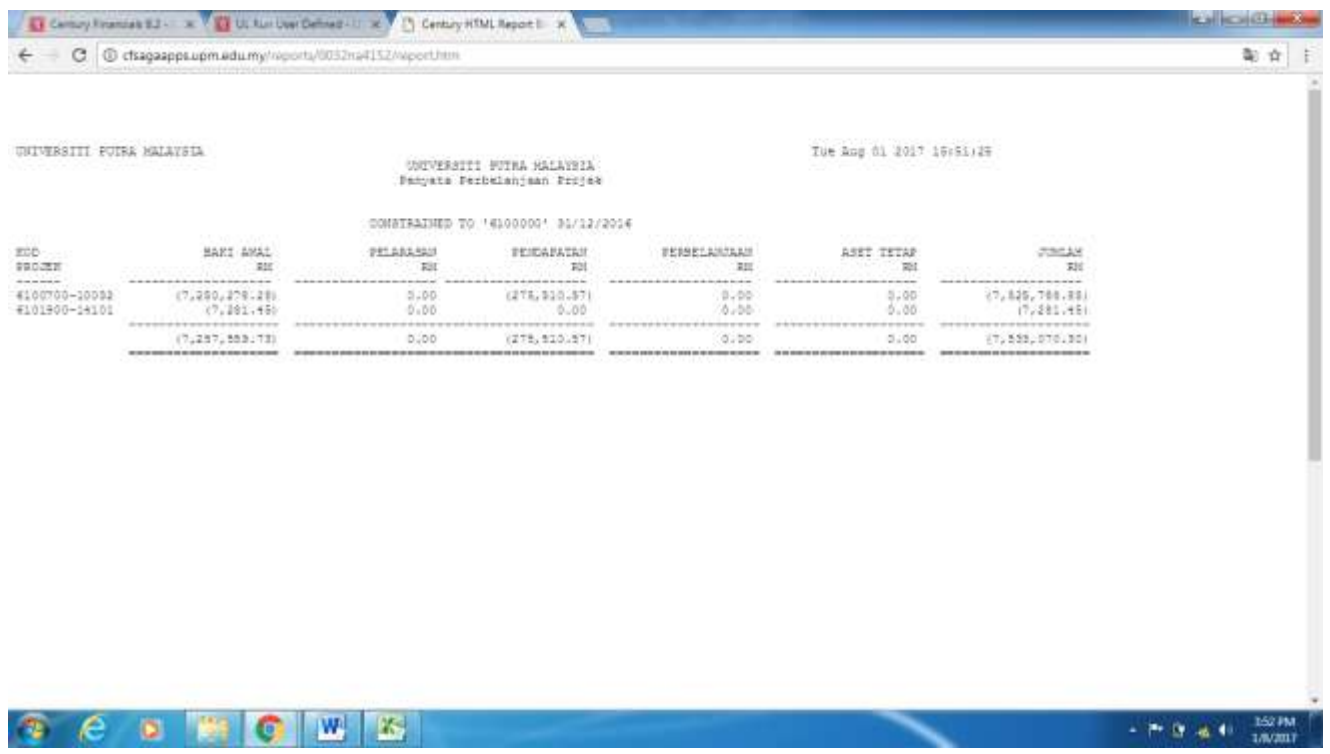

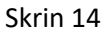

15.Sediakan Laporan *P&L* dan *Bsheet* dari modul General ledger mengikut Kumpulanwang amanah sepertimana berikut :

- i) Kw 03 6300000,6700000,5000000,9000000
- ii) Kw 05 6100000, 6200000
- iii) Kw 06 6800000
- iv) Kw08 6400000, 6500000, 6600000

16.Rujuk Manual Proses Menyediakan Laporan dari Modul General Ledger (MKP006).

17.Input maklumat yang telah dicetak ke format Penyata Penyesuaian Akaun Amanah seperti di skrin 15.

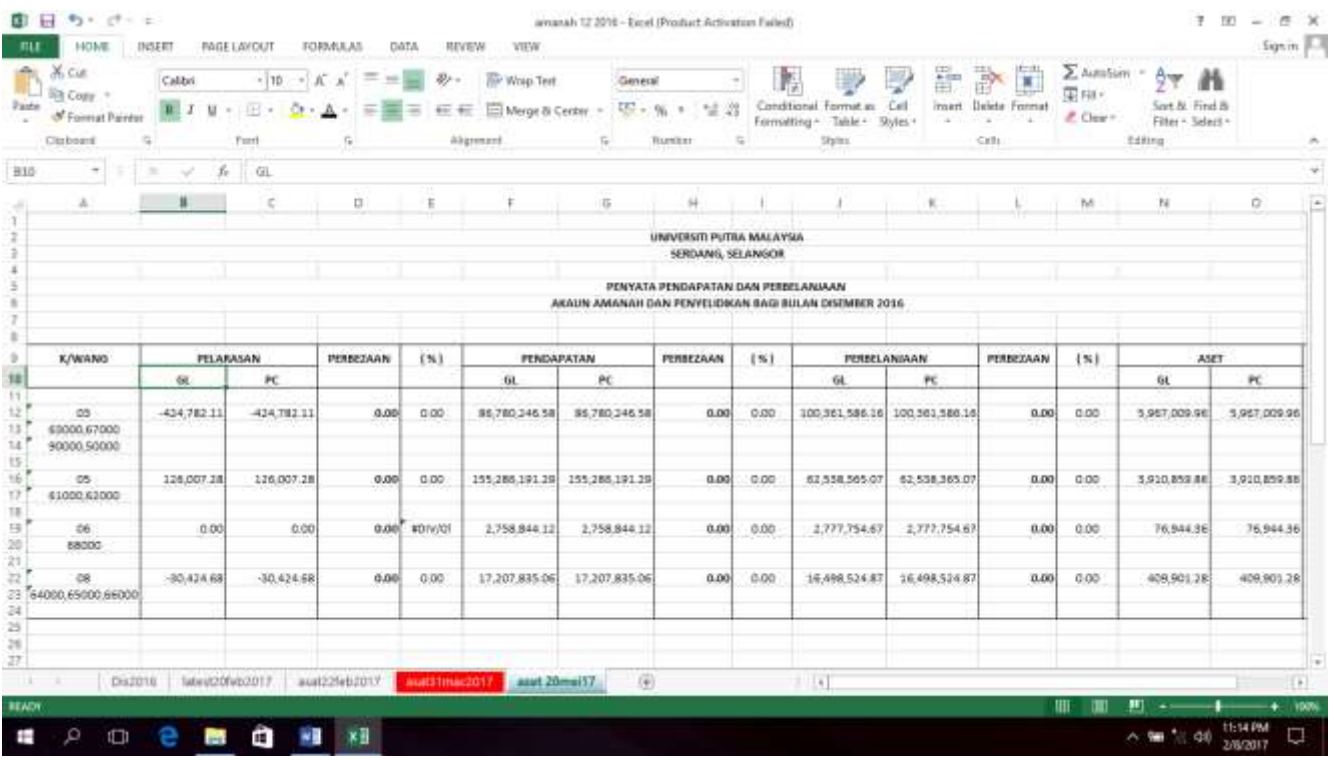

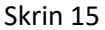

18.Pastikan tiada perbezaan amaun bagi pelarasan, pendapatan, perbelanjaan dan aset dari modul GL dan PC. Sekiranya terdapat perbezaan, cari punca perbezaan dan pembetulan perlu diambil tindakan dengan segera.

## **II. LAPORAN JPKA (SETIAP SUKU TAHUN)**

19.Laporan JPKA disediakan setiap suku tahun.

20.Rujuk langkah  $1 - 7$ .

21.Rujuk skrin 6, pada ruangan Summary Account ID , taip kategori kod sepertimana di bawah :

- i) 6100000
- ii) 6200000
- iii) 6300000
- iv) 6400000
- v) 6500000
- vi) 6600000
- vii) 6700000
- viii) 6800000

22. Cetak laporan. Rujuk langkah 13 dan 14. Rujuk Skrin 14.

23. Sediakan penyata komitmen mengikut kategori. Rujuk langkah berikut. Masuk ke menu utama *Century Financials 8.2*. Pilih *Financial*. Rujuk skrin 16.

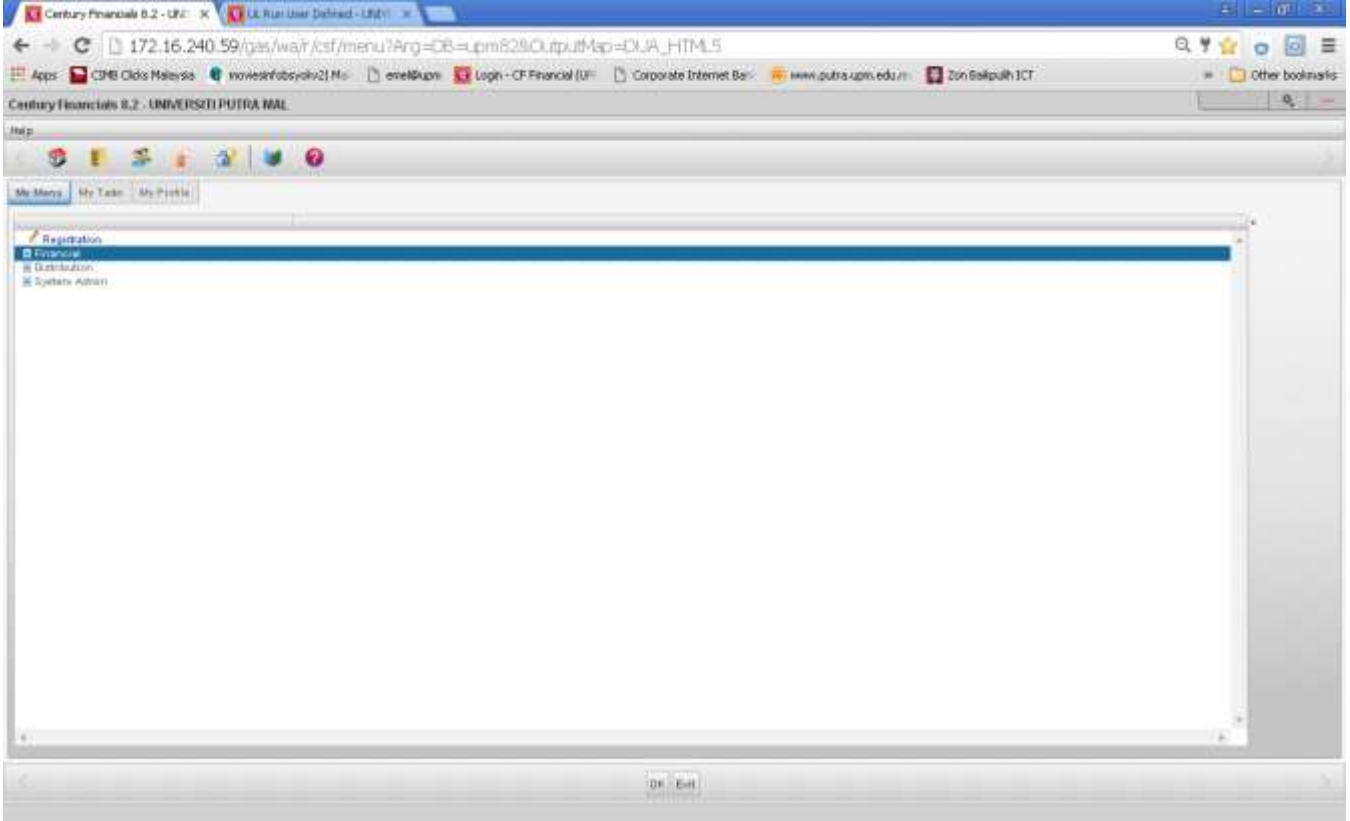

Skrin 15

24. Pilih modul *Budget Control*. Rujuk skrin 16.

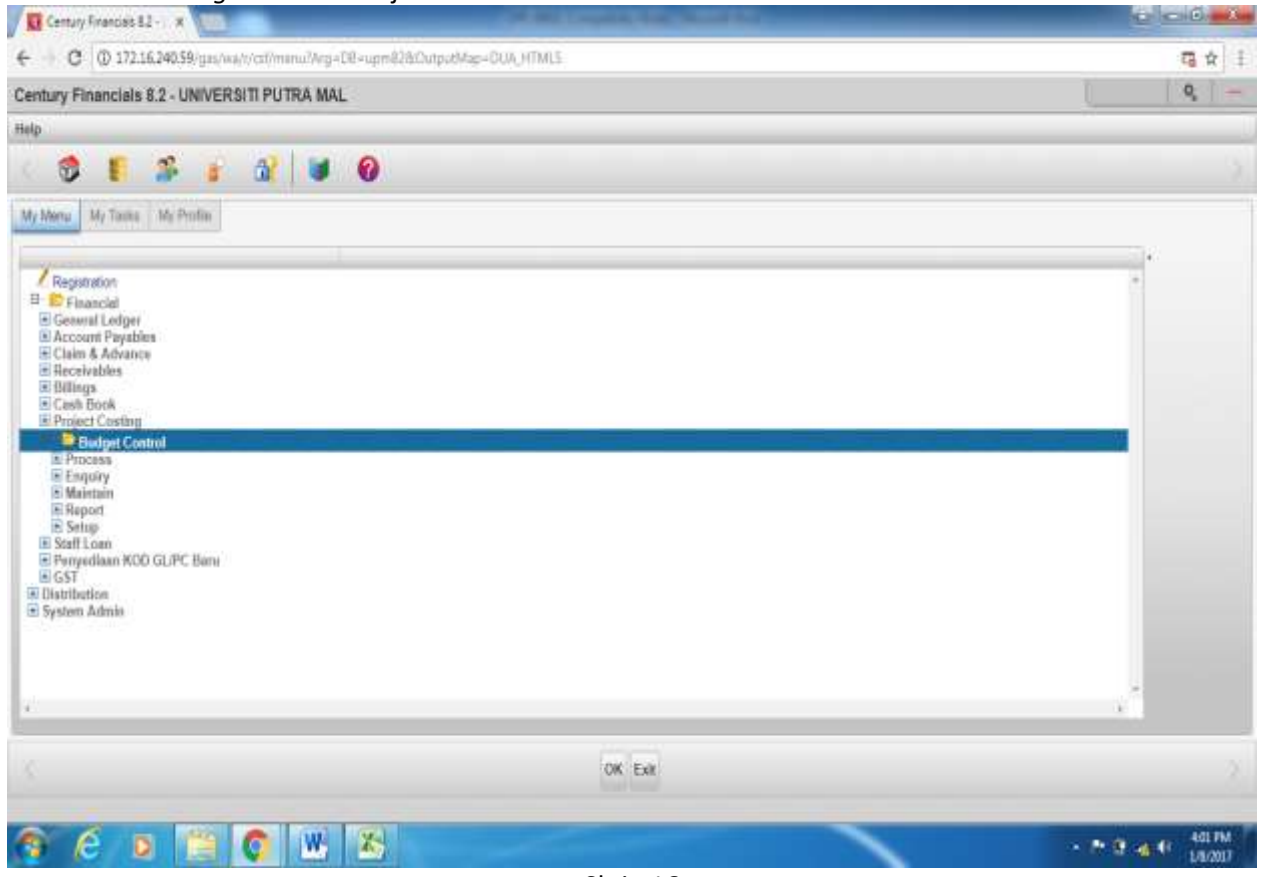

Skrin 16

## 25. Pilih *report* dan klik *details report*. Rujuk skrin 17 & 18.

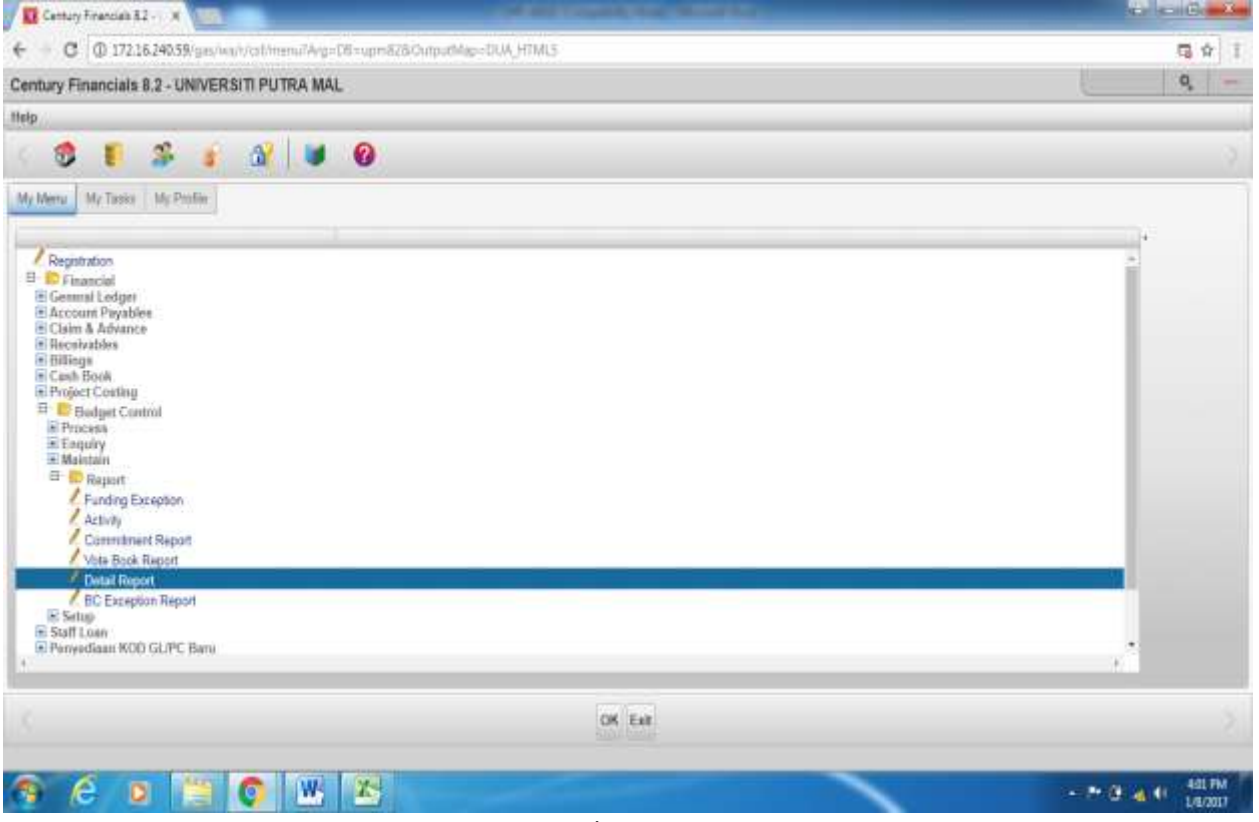

Skrin 17

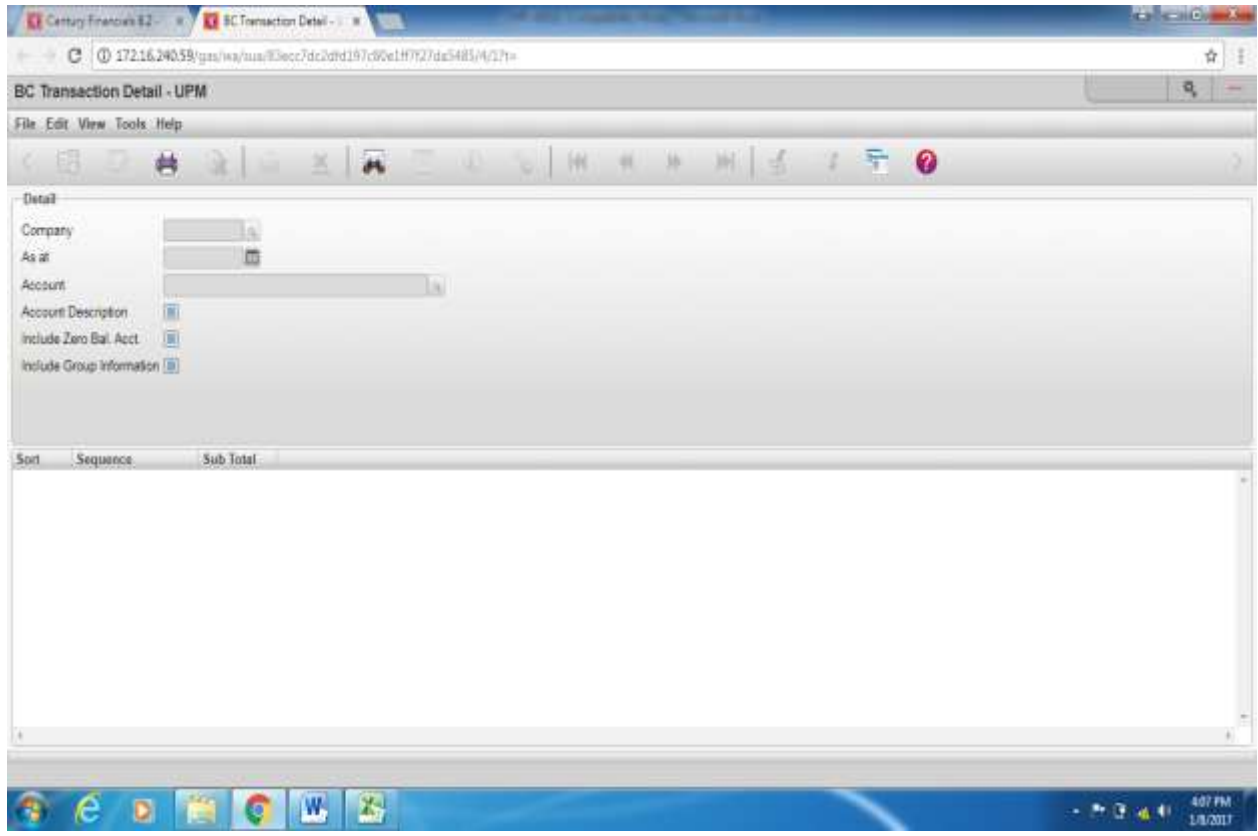

Skrin 18

- 26.Klik search, kemudian masukkan tarikh yang dikehendaki pada ruangan *'as at'* . Pada ruangan *'account'*, taip kod seperti di bawah :
	- i. 05-61\* ii. 05-62\* iii. 03-63\* iv. 08-64\* v. 08-65\* vi. 08-66\* vii. 03-67\* viii. 06-68\*
- 27.Contoh : taip 05-61\* dan kemudian klik *ok* sebanyak 2 kali. Skrin 19 akan terpapar. Kemudian klik pada *printer* dan pilih *browser.*

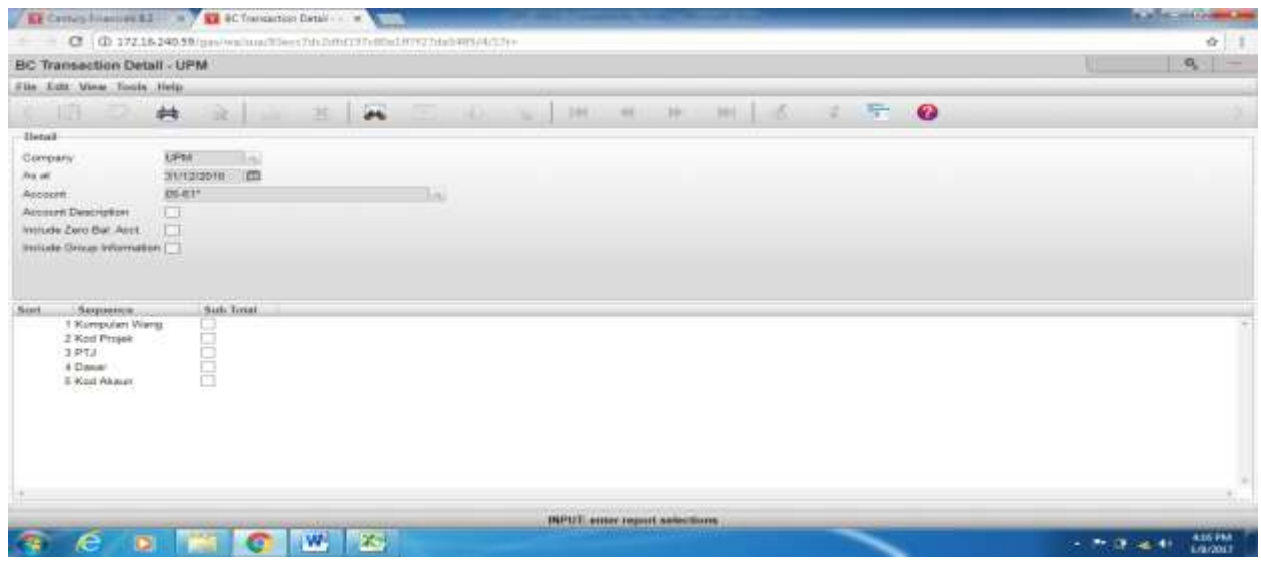

Skrin 19

28.Laporan akan terpapar seperti di skrin 20 dan cetak.

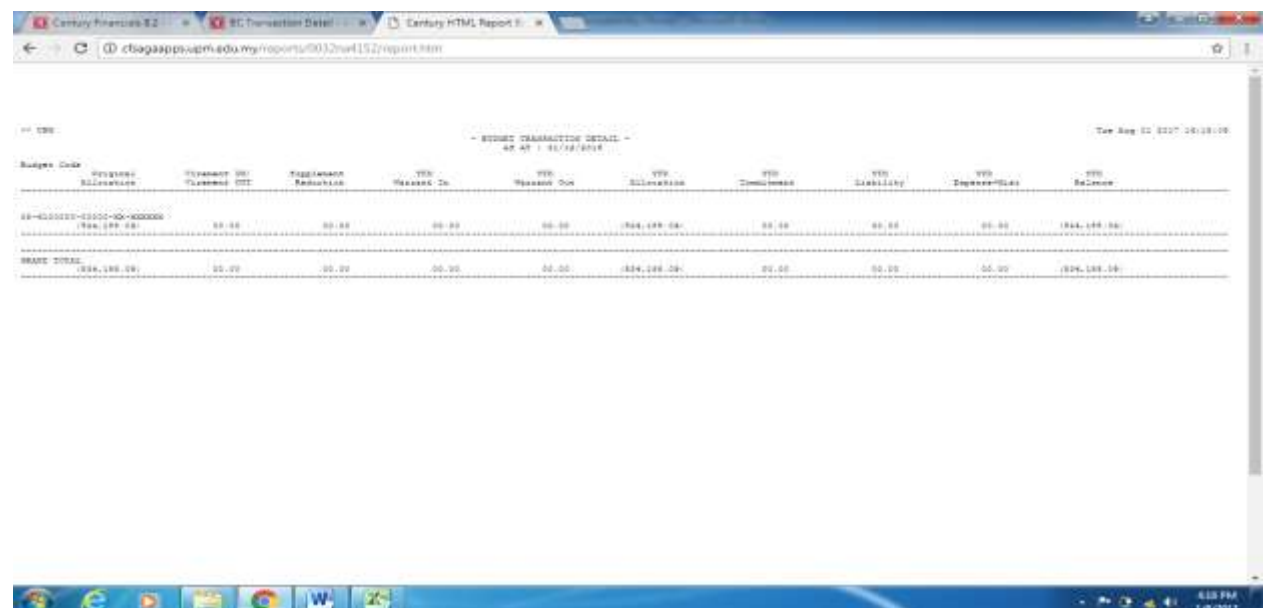

29.Cetak semua laporan mengikut kategori.

- 30.Dapatkan jumlah bilangan akaun amanah baharu bagi tempoh yang dikehendaki (Mengikut suku tahun).
- 31.Rujuk para I. Laporan Pendapatan dan Perbelanjaan Akaun Amanah (setiap bulan), langkah 1 2.

32.Pilih *Project Master*sepertimana di skrin 21.

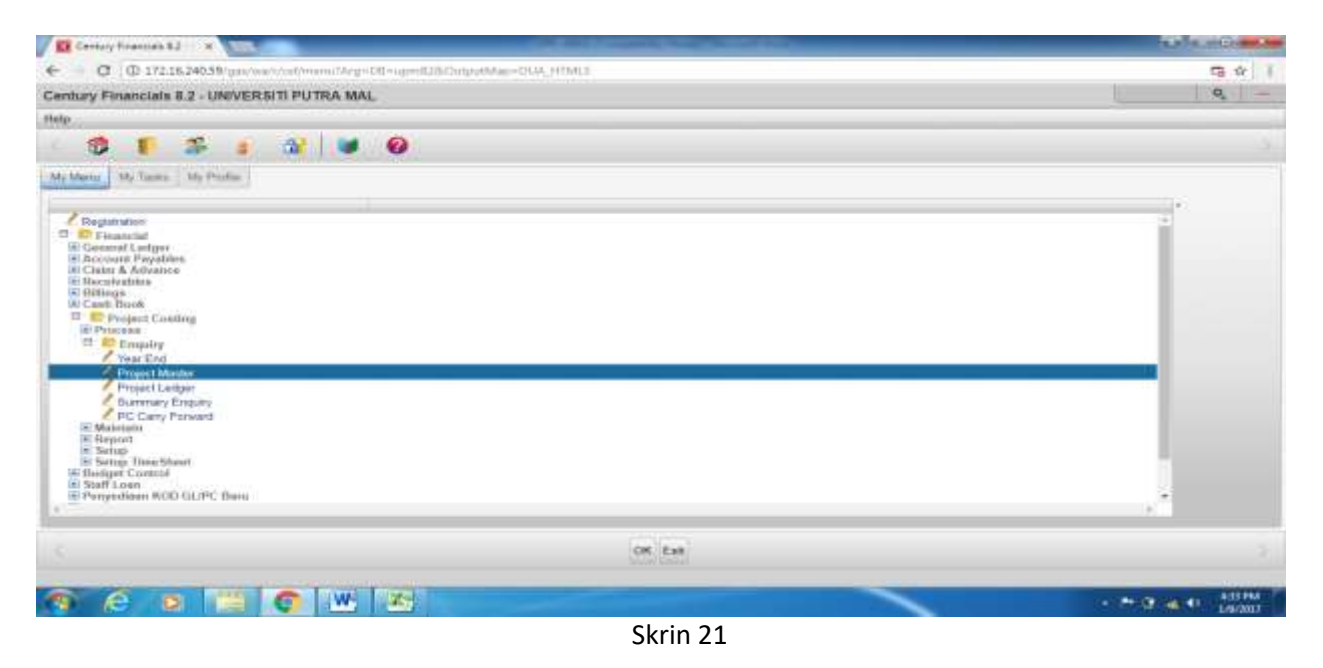

33.Kemudian pilih *Printer*, pilih *selected*. Taip 6\* pada ruangan Project ID . Kemudian masukkan tarikh yang dikehendaki (contoh : 01/10/2016-31/12/2016 – Quarter 4) pada ruangan *start date*sepertimana di skrin 22.

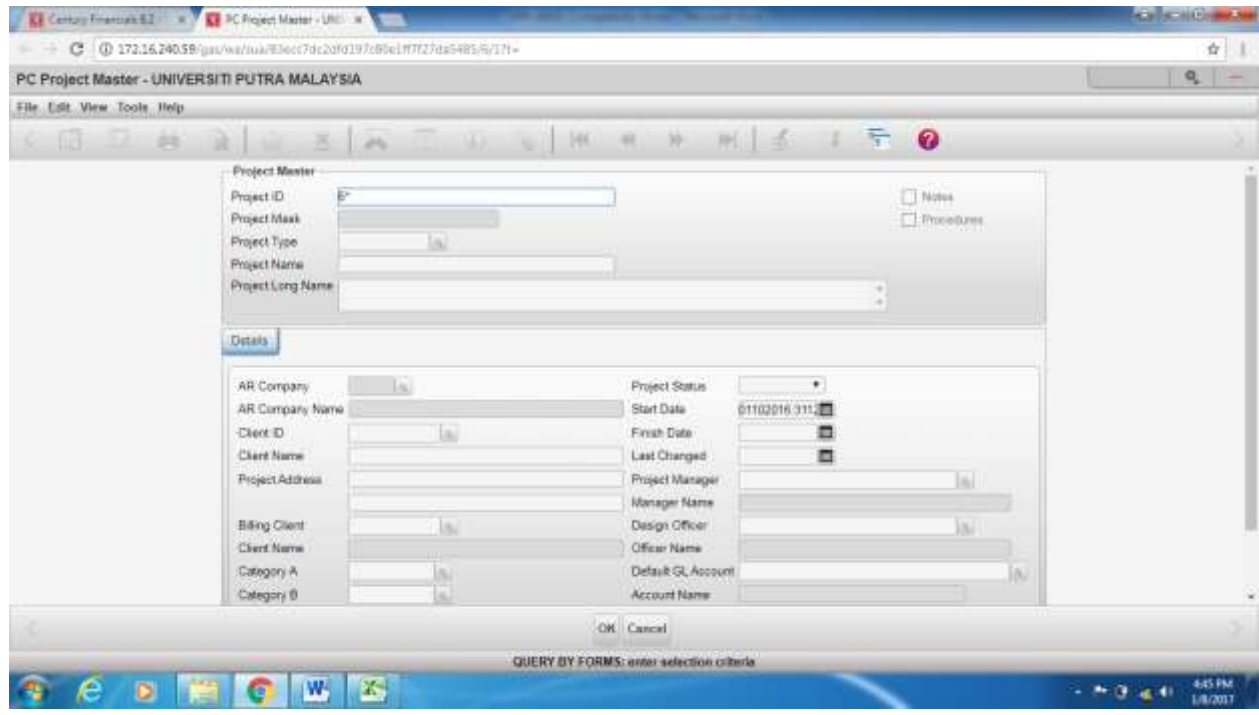

Skrin 22

terpapar sepertimana di skrin 23.

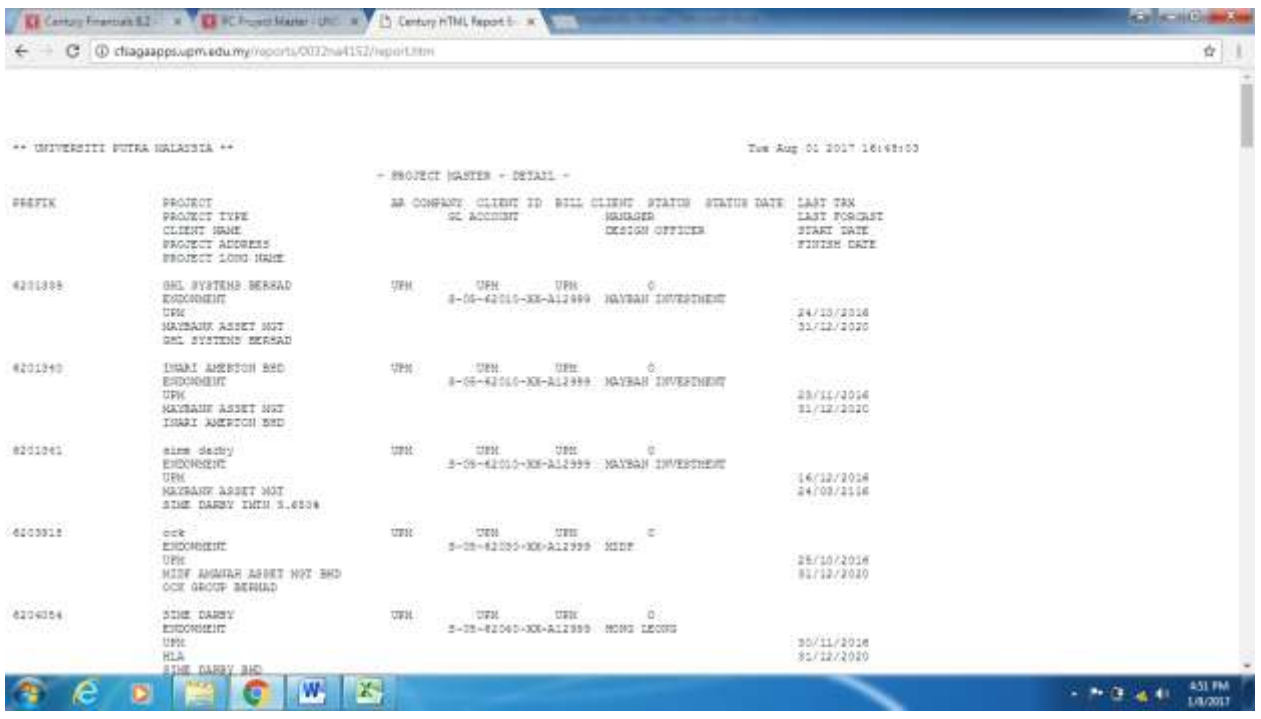

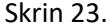

35.Cetak laporan tersebut dan kira jumlah bilangan akaun amanah baharu mengikut tarikh yang dikehendaki.

- 36.Input maklumat yg telah dicetak ke dalam format JPKA seperti di skrin 24. Maklumat yang perlu di input adalah :
	- (a) Laporan Cost4 (skrin 14) maklumat yang perlu diinput adalah pelarasan, pendapatan, perbelanjaan dan aset dan mengikut tarikh dikehendaki iaitu Quarter 4 (Okt-Dis 2016). Data setakat Disember 2016 perlu di tolak dengan data September 2016 untuk mendapatkan data Quarter 4. Kemudian, input maklumat tersebut ke dalam format JPKA. Bagi kolum perbelanjaan, maklumat adalah amaun perbelanjaan dan aset.
	- (b) Laporan Komitmen (skrin 20) ambil maklumat dari kolum *commitment* dan input ke dalam format JPKA.
	- (c) Bilangan akaun amanah baharu (skrin 23) kira bilangan akaun amanah baharu bagi Suku Tahun Keempat mengikut kategori akaun amanah dan input ke dalam format JPKA.

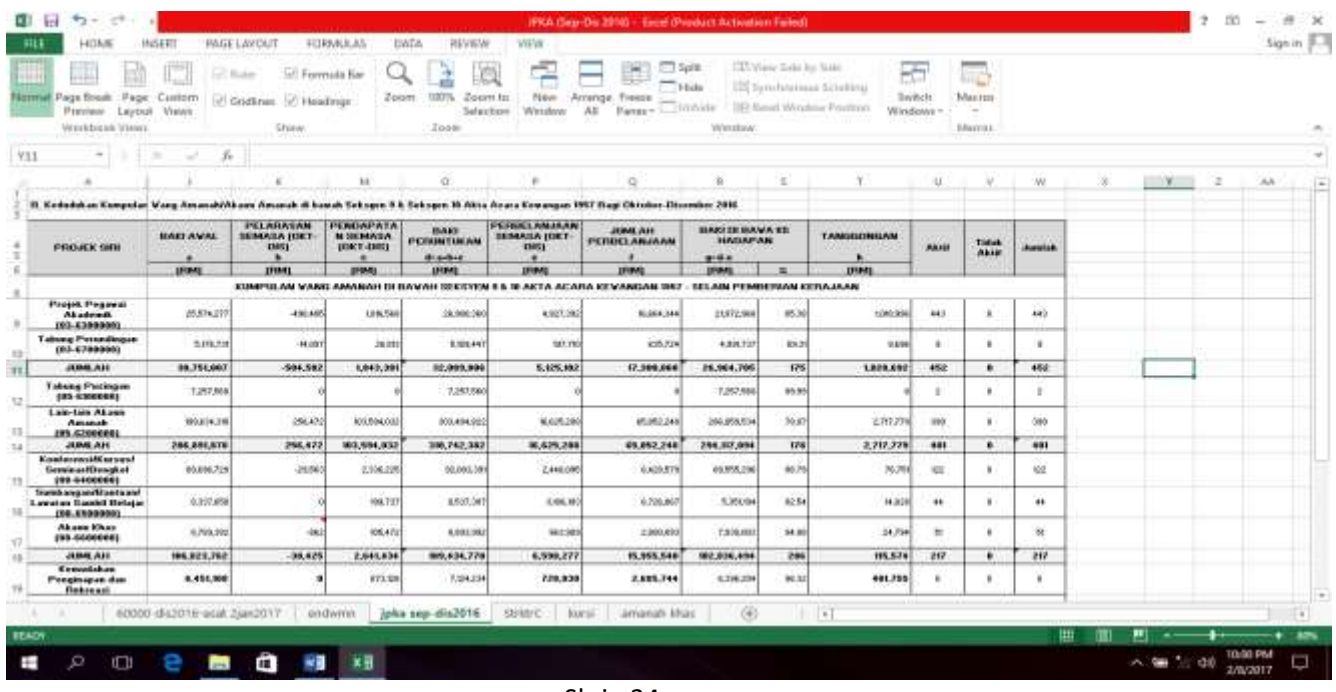

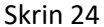

(d) Emel maklumat yang telah lengkap kepada pegawai yang bertanggungjawab.

#### **III. LAPORAN AKAUN AMANAH TIDAK AKTIF/BERBAKI DEBIT SETIAP HUJUNG TAHUN**

- 38.Laporan akaun amanah tidak aktif dan berbaki debit disediakan setiap hujung tahun semasa proses penutupan akaun tahunan.
- 39.Rujuk langkah 1 6
- 40.Masukkan projek kod pada ruangan *Summary Account ID*. Taip 6000000 (untuk keseluruhan akaun amanah) dan tekan *enter*. Kemudian pilih paparan *excell* bagi memudahkan proses mengenalpasti maklumat. Rujuk skrin 25.

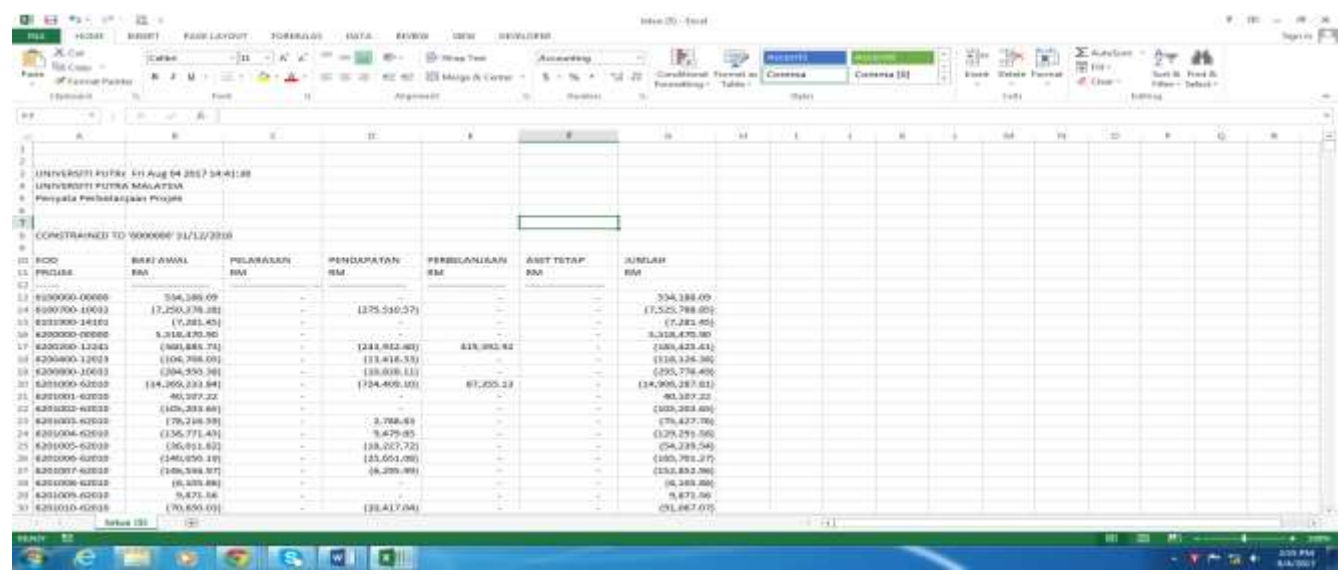

- 41.Kenalpasti akaun amanah yang tidak aktif seperti langkah di bawah:
	- (a) Senaraikan akaun amanah yang tiada transaksi selama 2 tahun
	- (b) Asingkan akaun amanah tidak aktif mengikut ptj
	- (c) Buat pindahan baki ke akaun amanah yang ditetapkan. Rujuk Minit JKTK 36.03.

42.Kenalpasti akaun amanah berbaki debit seperti langkah di bawah :

- (a) Senaraikan akaun amanah yang berbaki debit.
- (b) Emel senarai akaun amanah berbaki debit kepada seksyen kewangan yang bertanggungjawab untuk tindakan selanjutnya.
- (c) Pelarasan perlu di buat untuk memastikan akaun amanah tersebut aktif semula atau untuk tindakan penutupan.

#### **III. POTONGAN 15% CAJ OVERHEAD KE ATAS AKAUN AMANAH SEMINAR/KURSUS/BENGKEL/KONFERENSI**

- 43.Potongan 15% caj overhead ke atas Akaun Amanah Seminar/Kursus/Bengkel/Konferensi di buat pada setiap bulan.Rujuk Minit JKTK 5/2 (1998).
- 44.Rujuk langkah  $1 6$ .
- 45.Masukkan projek kod pada ruangan *Summary Account ID*. Taip 6400000 (untuk keseluruhan akaun amanah seminar/kursus/bengkel/konferensi) dan tekan *enter*. Kemudian pilih paparan *excell* bagi memudahkan proses mengenalpasti maklumat. Rujuk skrin 26.
- 46.Lengkapkan penyata dengan maklumat yang berkaitan dan dapatkan jumlah pendapatan bagi bulan semasa.

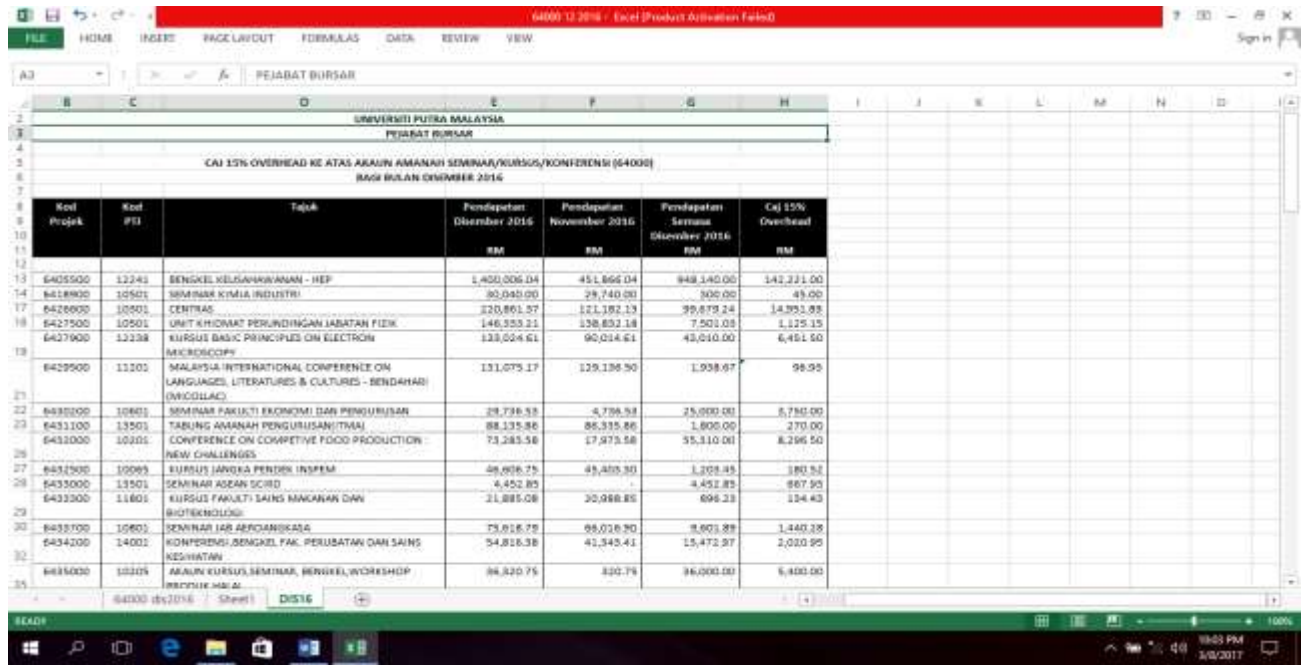

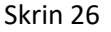

47.Kira jumlah pendapatan tahun semasa (Pendapatan Disember – Pendapatan November).

48.15% caj overhead di ambil ke atas jumlah pendapatan semasa bulan berkaitan.

49.Setelah nilai caj overhead diperolehi, buat jernal seperti cajing di bawah. Rujuk Garis Panduan Transaksi Pelarasan (Jernal) (OPR/BUR/GP020/AKN).

Dr. 64xxxxx-P29199 RMxxx Kr 6233700-R11900 RMxxx